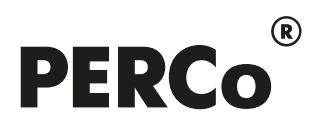

## РУКОВОДСТВО ПОЛЬЗОВАТЕЛЯ

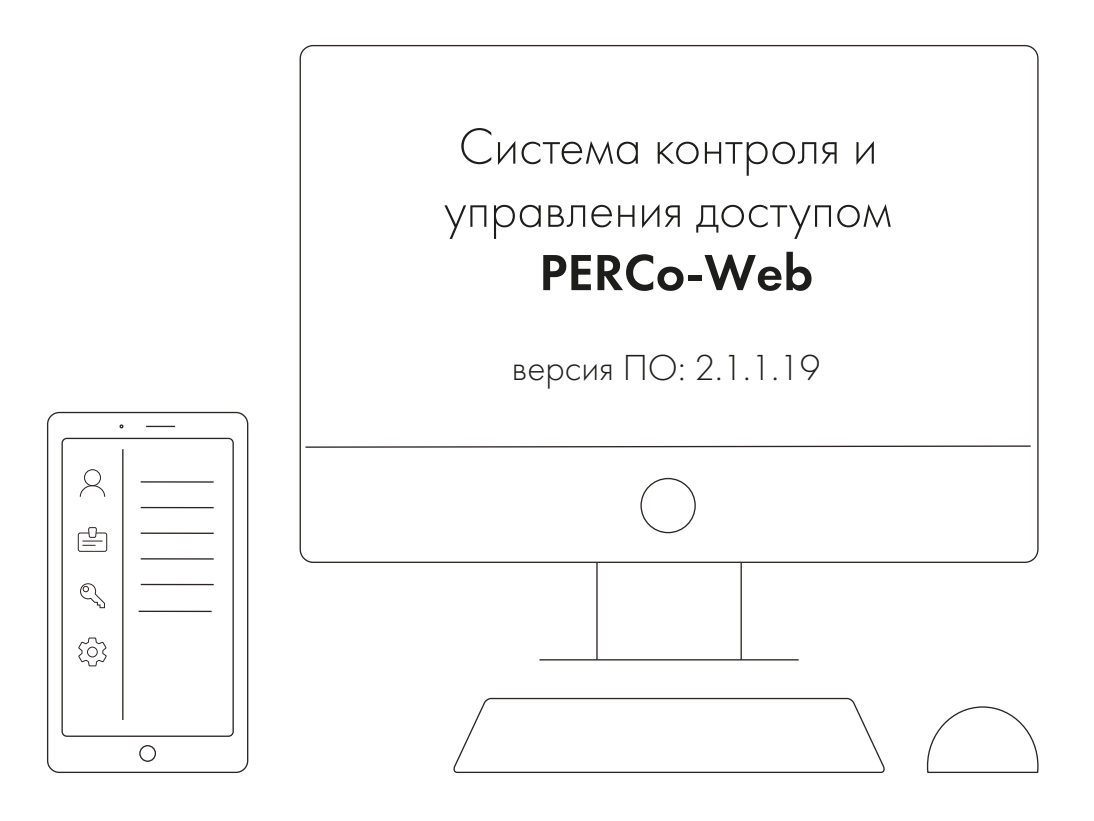

# PERCo-WM06

Модуль «Модуль интеграции с видеоподсистемой Trassir»

## **СОДЕРЖАНИЕ**

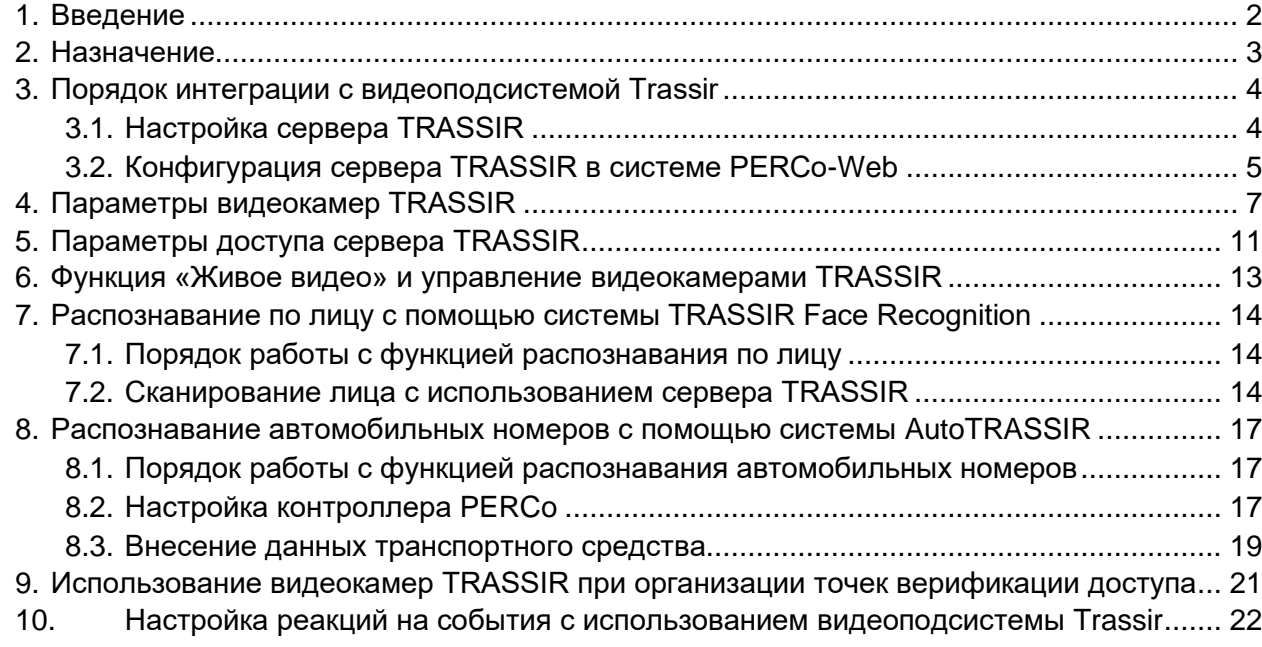

#### <span id="page-2-0"></span>**1. Введение**

Настоящее *«Руководство пользователя модуля ПО PERCo-WM06 Интеграция с TRASSIR»* (далее – *руководство*) содержит описание рабочих окон и последовательности действий при работе с модулем *PERCo-WM06 «Интеграция с TRASSIR»* (далее – *модуль интеграции*).

Руководство должно использоваться совместно с эксплуатационной документацией на ПО видеоподсистемы *Trassir* производства компании ООО *«ДССЛ-Первый»*, а также с эксплуатационной документацией на ПО системы *PERCo-Web*.

Порядок приобретения лицензии на модуль указан в *«Руководстве администратора»* системы *PERCo-Web* в разделе **«Управление лицензиями»**.

Модуль является дополнительным компонентом для модуля *PERCo-WS «Стандартный пакет ПО»*.

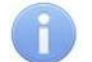

#### *Примечания:*

Эксплуатационная документация на оборудование и ПО системы *PERCo-Web* доступна в электронном виде на сайте компании *PERCo*, по адресу: *[www.perco.ru](http://www.perco.ru/support/dokumentaciya/)*, в разделе **Поддержка> Документация**.

Эксплуатационная документация на ПО *TRASSIR* доступна в электронном виде на сайте компании *ДССЛ-Первый*, по адресу: *[www.dssl.ru](https://www.dssl.ru/support/tech/documentation/)*, в разделе **Техподдержка > Техническая документация**

Принятые сокращения:

АТП – автотранспортная проходная;

БД – база данных;

ПО – программное обеспечение;

СКУД – система контроля и управления доступом;

ТРЛ – терминал распознавания лиц;

ТС – транспортное средство.

#### <span id="page-3-0"></span>**2. Назначение**

Модуль интеграции предназначен для проведения интеграции системы *PERCo-Web* с видеоподсистемой *Trassir* производства компании *ООО «ДССЛ-Первый»*, что расширяет функциональные возможности *PERCo-Web* за счет использования ресурсов системы *Trassir*.

Камеры данной видеоподсистемы можно использовать как для видеонаблюдения, так и для распознавания сотрудников / посетителей по лицу. При организации АТП возможно также использование системы автоматического распознавания автомобильных номеров *AutoTRASSIR*.

Провести интеграцию с видеоподсистемой *Trassir* можно c помощью модуля *PERCo-WM06 «Интеграция с TRASSIR»*, разработанного компанией **PERCo** (лицензируется только совместно с *PERCo-WS*). Порядок приобретения лицензии на модуль указан в *«Руководстве администратора СКУД PERCo-Web»* в разделе *«Управление лицензиями»*.

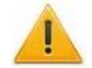

#### *Внимание!*

Для работы модуля интеграции необходимо иметь лицензию на *TRASSIR-Server* или приобрести ее, выбрав при первичном запуске один из вариантов активации. В ознакомительных целях доступна demo-версия ПО.

Для использования видеокамер *TRASSIR* в качестве камер для идентификации по лицу требуется дополнительно иметь лицензию на модуль распознавания и поиска лиц по базе *«TRASSIR Face Recognition»* или приобрести ее на сайте производителя по адресу: *[www.dssl.ru](https://www.dssl.ru/)*.

Для использования видеокамер *TRASSIR* в качестве камер для идентификации по номеру ТС требуется дополнительно иметь лицензию на модуль распознавания автомобильных номеров *«AutoTRASSIR»* или приобрести ее на сайте производителя по адресу: *[www.dssl.ru](https://www.dssl.ru/)*.

Интеграция системы *PERCo-Web* с видеоподсистемой *Trassir* предоставляет следующие возможности:

- 1. [Вывод «живого видео» с камер видеоподсистемы](#page-13-0) *Trassir* и управление камерами в [режиме «online».](#page-13-0)
- 2. [Использование системы автоматического распознавания лиц](#page-14-0) *TRASSIR Face [Recognition](#page-14-0)*. В этом случае в качестве идентификаторов доступа в системе *PERCo-Web* используются шаблоны лиц сотрудников / посетителей, загруженные в базу данных.
- 3. [Использование системы автоматического распознавания автомобильных номеров](#page-17-0)  **AutoTRASSIR** [при организации АТП.](#page-17-0) В этом случае в качестве идентификаторов доступа в системе *PERCo-Web* используются государственные номера ТС, распознанные системой *AutoTRASSIR*.
- 4. [Использование камер видеоподсистемы Trassir](#page-21-0) при организации точек верификации [доступа.](#page-21-0) При использовании системы *TRASSIR Face Recognition* и / или системы *AutoTRASSIR* возможна настройка автоматического подтверждения личности по факту распознавания лица (номера транспортного средства) пользователя.
- 5. [Использование событий, регистрируемых устройствами видеоподсистемы](#page-22-0) *Trassir,* для [задания реакций для ресурсов системы](#page-22-0) *PERCo-Web***,** а также задание реакций для видеокамер *TRASSIR* [на события системы](#page-22-0) *PERCo-Web* (например, автоматическое включение записи видео для события прохода).

#### <span id="page-4-0"></span>**3. Порядок интеграции с видеоподсистемой Trassir**

#### <span id="page-4-1"></span>**3.1. Настройка сервера TRASSIR**

Для проведения интеграции системы *PERCo-Web* с видеоподсистемой *Trassir*:

- 1. Активируйте лицензию на модуль *PERCo-WM06 «Интеграция с TRASSIR»* в подразделе *«Лицензии»* раздела *«Администрирование»*.
- 2. Скачайте последнюю актуальную версию ПО **TRASSIR-Server**, доступную по ссылке: *[https://www.dssl.ru/support/tech/soft/trassir\\_index.php.](https://www.dssl.ru/support/tech/soft/trassir_index.php)*
- 3. Установите (обновите) ПО и произведите его дальнейшую настройку, следуя инструкции, доступной на сайте *[www.dssl.ru](https://www.dssl.ru/support/tech/documentation/)* в разделе **Техподдержка > Техническая документация > ПО TRASSIR**.
- 4. В разделе *«Пользователи»* сервера *TRASSIR* создайте пользователей и выдайте им права на требуемые виды операций.
- 5. В подразделе *«Веб-сервер»* сервера *TRASSIR* обратите внимание на параметры, которые потребуются для настройки сервера *TRASSIR* в системе *PERCo-Web*:

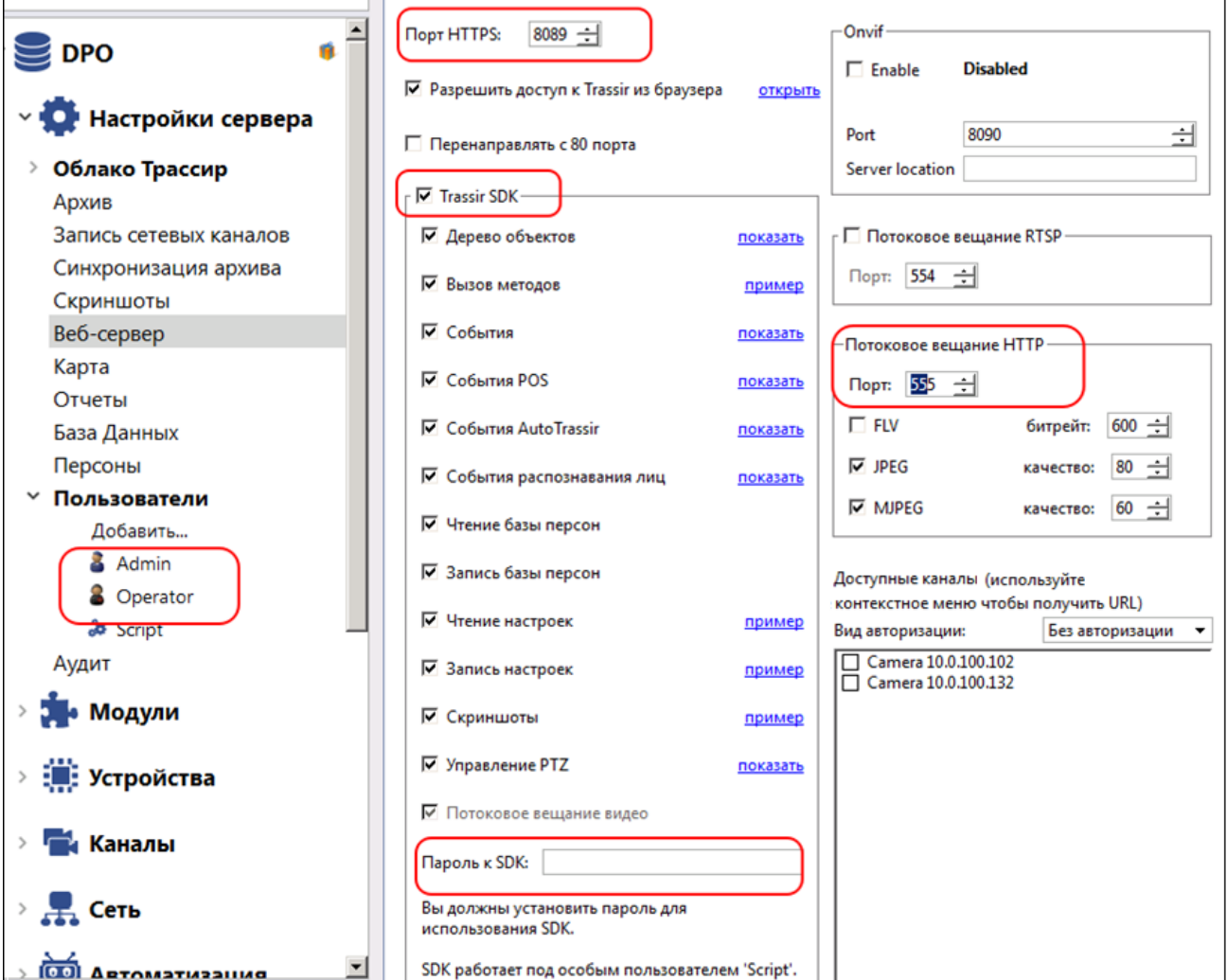

- **Порт HTTPS** порт задан по умолчанию.
- **Trassir SDK** поставьте флажок на параметр **Trassir SDK**. Подробная информация по настройке SDK доступна в руководстве пользователя ПО *TRASSIR*, в разделе *«TRASSIR SDK»*.
- **Пароль к SDK**  задайте пароль к SDK.
- **Потоковое вещание HTTP** порт задан по умолчанию.

#### <span id="page-5-0"></span>**3.2. Конфигурация сервера TRASSIR в системе PERCo-Web**

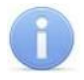

#### *Примечания:*

В данном руководстве описывается только настройка модуля *PERCo-WM06 «Интеграция с TRASSIR»*, более подробное описание работы с разделом *«Администрирование»* представлено в *«Руководстве администратора»* системы *PERCo-Web*.

Для добавления сервера *TRASSIR* в конфигурацию системы *PERCo-Web*:

- 1. Используя панель навигации, перейдите в раздел *«Администрирование»*.
- 2. Откройте подраздел *«Конфигурация»*.
- 3. Перейдите на вкладку **Устройства**.
- 4. Нажмите на панели инструментов страницы кнопку **Добавить**. Из выпадающего списка выберите **Добавить сервер TRASSIR**. Откроется следующая страница:

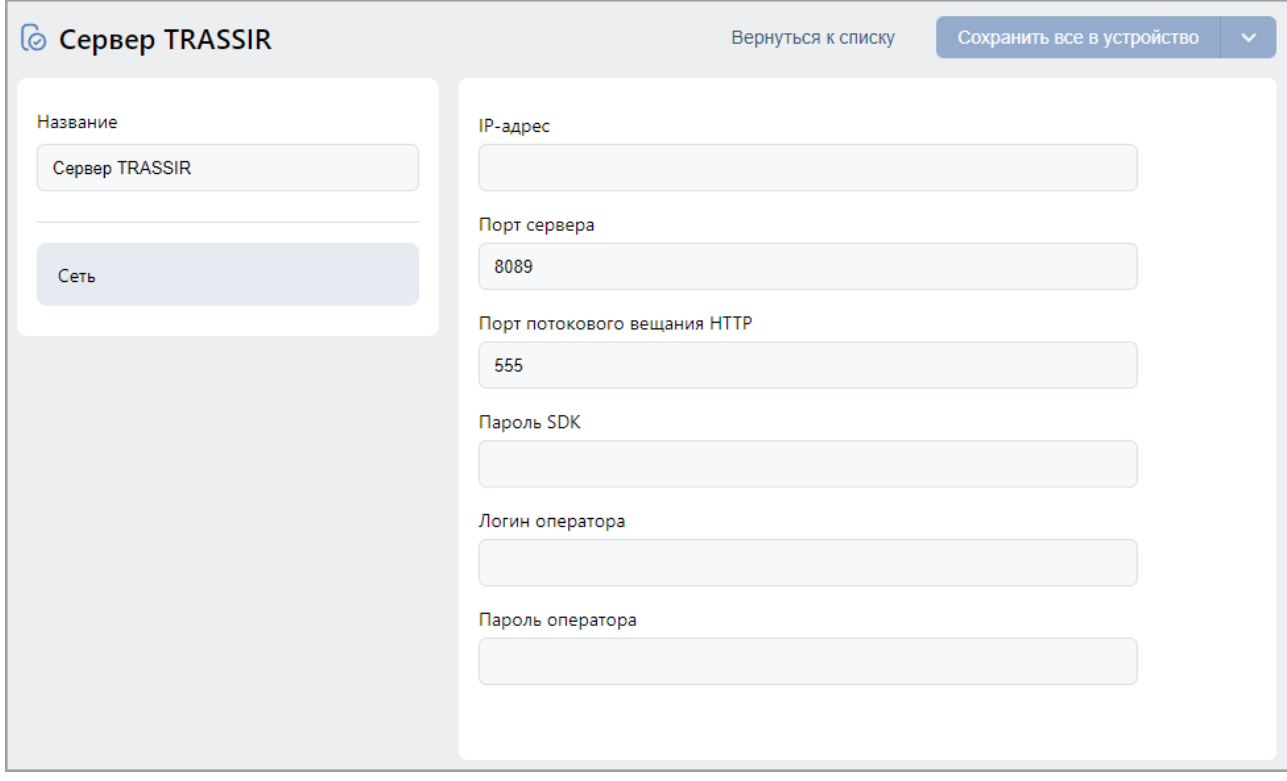

- 5. В открывшемся окне при необходимости в поле **Название** измените название сервера. При работе в режиме распределенной системы (см. *«Руководство администратора»* системы *PERCo-Web*) также укажите сегмент.
- 6. На вкладке **Сеть** заполните значения следующих параметров:
	- В поле **IP-адрес** введите IP-адрес компьютера, на котором установлен сервер *TRASSIR*.
	- Поле **Порт сервера** заполняется автоматически при наличии настроенного сервера *TRASSIR*.
	- Поле **Порт потокового вещания HTTP** заполняется автоматически при наличии настроенного сервера *TRASSIR*.
	- В поле **Пароль SDK** введите пароль к SDK, заданный при настройке сервера *TRASSIR*.
	- В поле **Логин оператора** введите логин пользователя, заданный при настройке сервера *TRASSIR*.
	- В поле **Пароль оператора** введите пароль пользователя, заданный при настройке сервера *TRASSIR*.
- 7. Используя выпадающий список, находящийся справа от кнопки **Сохранить…**, выберите один из способов сохранения изменений:
	- **Только в базу данных**  параметры сохраняются только в БД системы и впоследствии должны быть переданы в устройство.
	- **Все в устройство**  в устройство передаются все параметры.
	- **Измененные в устройство**  в устройство передаются только измененные параметры.
- 8. Нажмите кнопку **Сохранить…**. Покиньте страницу с помощью кнопки **Вернуться к списку**, сервер *TRASSIR* будет добавлен в рабочую область страницы.
- 9. Активируйте добавленный сервер. Для этого выделите его в рабочей области страницы

и нажмите кнопку **Активировать** на панели инструментов.

10. Используя кнопку **Поиск устройств**, вызовите окно **Найти устройства**. Добавьте и активируйте видеокамеры *TRASSIR*, подключенные к добавленному серверу. Добавление камер *TRASSIR* аналогично добавлению других устройств (более подробное описание смотрите в *«Руководстве администратора»* системы *PERCo-Web*).

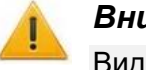

#### *Внимание!*

Видеокамеры *TRASSIR* отображаются в окне **Найти устройства** только после подключения сервера *TRASSIR*.

- 11. Перейдите на вкладку **Помещения** и разместите видеокамеры *TRASSIR* в необходимых помещениях. Размещение камер *TRASSIR* аналогично размещению других устройств (более подробное описание смотрите в *«Руководстве администратора»* системы *PERCo-Web*).
- 12. При желании поменяйте название камеры. Для этого выберите ее в рабочей области

страницы и нажмите на панели инструментов кнопку **Редактировать**. В открывшемся окне **Редактировать устройство** в поле **Название** измените название видеокамеры, после чего нажмите кнопку **Сохранить и закрыть**.

- 13. Нажмите на панели инструментов страницы кнопку **Передать всю конфигурацию в устройства**.
- 14. При необходимости [задайте реакции](#page-22-0) для контроллеров и ресурсов системы *PERCo-Web* на события, регистрируемые видеоподсистемой *Trassir*, в подразделе *«Реакции на события»* раздела *«Администрирование»*.

#### <span id="page-7-0"></span>**4. Параметры видеокамер TRASSIR**

Для настройки параметров видеокамеры *TRASSIR*:

- Используя панель навигации, перейдите в раздел *«Администрирование»*.
- Откройте подраздел *«Конфигурация»*.
- Перейдите на вкладку **Устройства**.
- Выделите в рабочей области страницы настраиваемую видеокамеру.
- Нажмите на панели инструментов страницы кнопку **Редактировать** или дважды кликните на строке с видеокамерой, после чего откроется следующее окно:

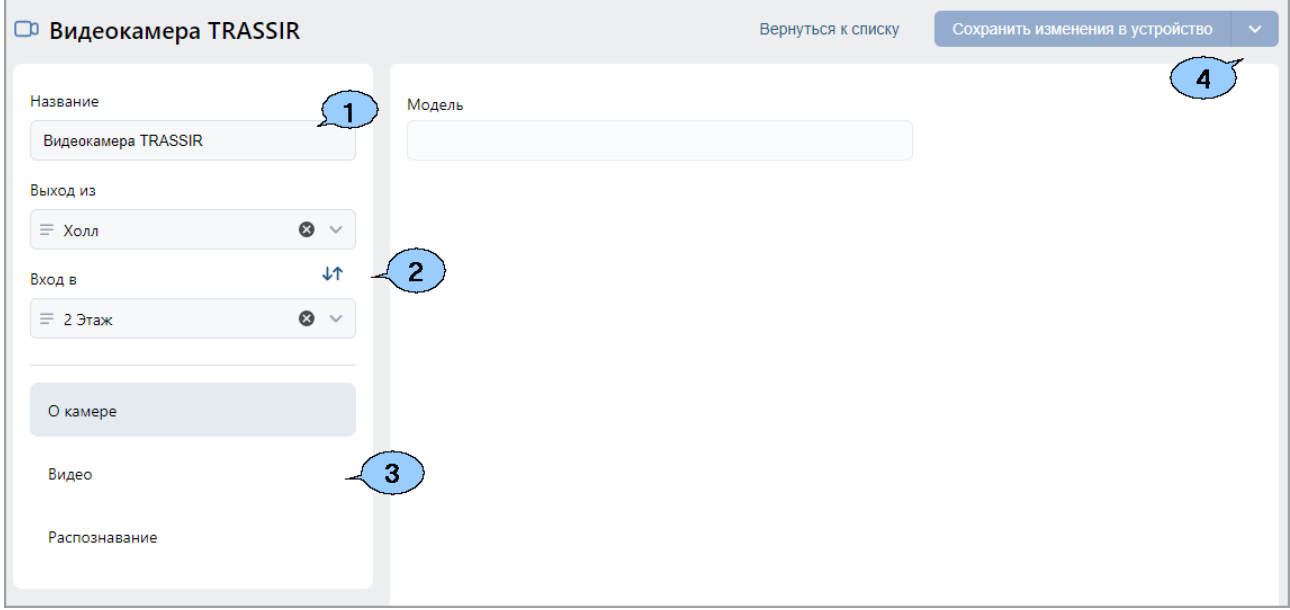

- 1. Поле **Название** предназначено для ввода описательного названия устройства.
- 2. Инструменты для указания или изменения помещений, доступ между которыми обеспечивается видеокамерой (доступно при наличии модулей *«TRASSIR Face Recognition»* и / или *«AutoTRASSIR»*):

Поля **Выход из** и **Вход в** – кнопка внутри поля позволяет выбрать помещение, доступ в которое будет осуществляться с помощью системы автоматического распознавания лиц<br>**TRASSIR Face Recognition** и / или системы автоматического распознавания **TRASSIR Face Recognition** и / или системы автоматического распознавания

автомобильных номеров *AutoTRASSIR*. Кнопка **Сбросить** позволяет удалить из поля выбранное ранее помещение.

- 3. Выбор вкладок окна:
	- **[О камере](#page-8-0)**;
	- **[Видео](#page-8-1)**;
	- **[Распознавание](#page-9-0)**.

#### <span id="page-8-0"></span>**Вкладка «О камере»**

Вкладка **О камере** содержит информацию о модели камеры и имеет следующий вид:

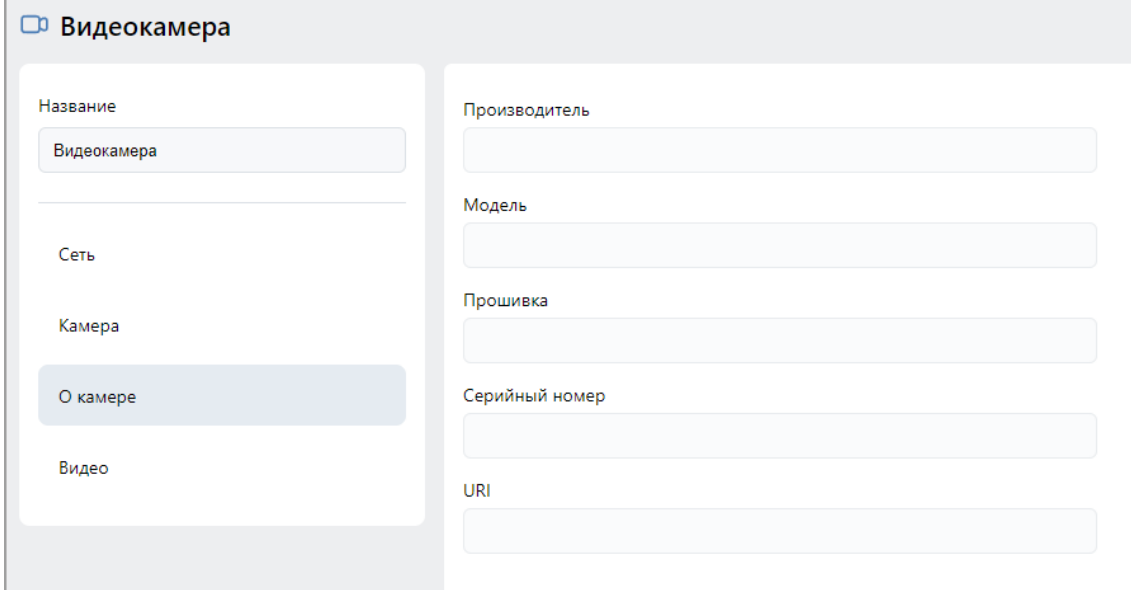

#### <span id="page-8-1"></span>**Вкладка «Видео»**

На вкладке **Видео** отображается видеосъемка с выбранной камеры в режиме реального времени. Для того, чтобы перейти в полноэкранный режим, наведите курсор на z изображение с камеры и кликните левой кнопкой мыши по иконке  $\blacktriangleright$ . Для выхода из

полноэкранного режима кликните левой кнопкой мыши по иконке **и** в правом верхнем углу изображения с камеры.

#### Вид вкладки:

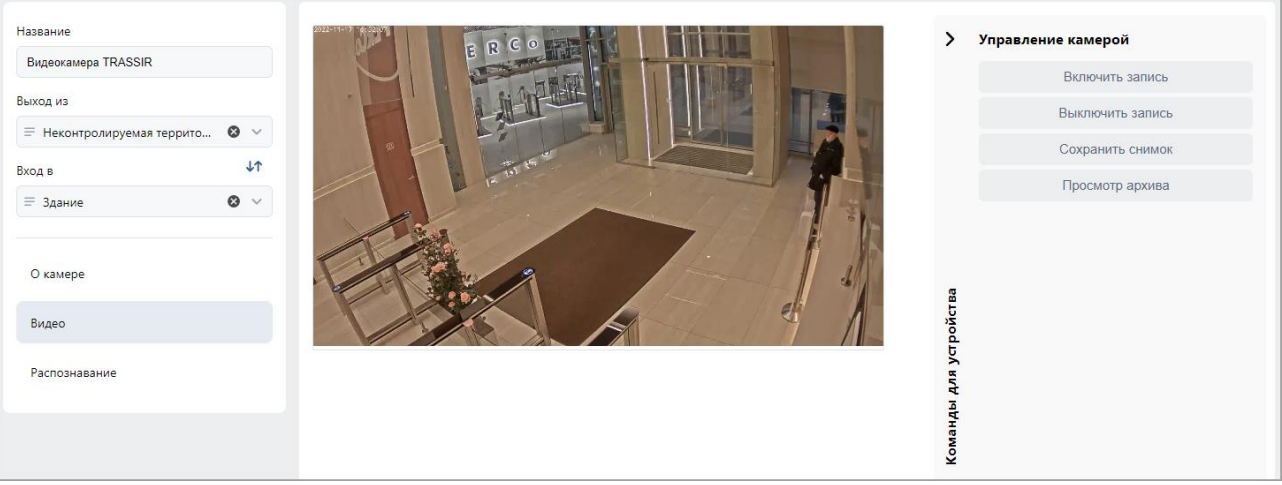

Поддерживаются следующие команды:

− **Включить запись** – позволяет вручную включить запись на канале записи сервера *TRASSIR*. В таком случае в рабочей области страницы подраздела *«Конфигурация»* появится надпись *«Идет запись»*.

#### *Внимание!*

Запись видео может производиться сервером *TRASSIR* автоматически по настроенным алгоритмам, то есть надпись *«Идет запись»* может появляться без включения записи вручную.

- − **Выключить запись** позволяет выключить текущую запись.
- − **Сохранить снимок** позволяет сохранить скриншот «живого видео*»*. Сохранение скриншота осуществляется в архив видеоподсистемы *Trassir*.

− **Просмотр архива** – позволяет найти определенную видеозапись, выбрав дату и время начала записи. Полный архив хранится на сервера *TRASSIR* в подразделе *«Веб-сервер»*.

#### <span id="page-9-0"></span>**Вкладка «Распознавание»**

Вкладка **Распознавание** позволяет настроить параметры функции контроля по времени и назначить доступ контроллеру.

#### Вид вкладки:

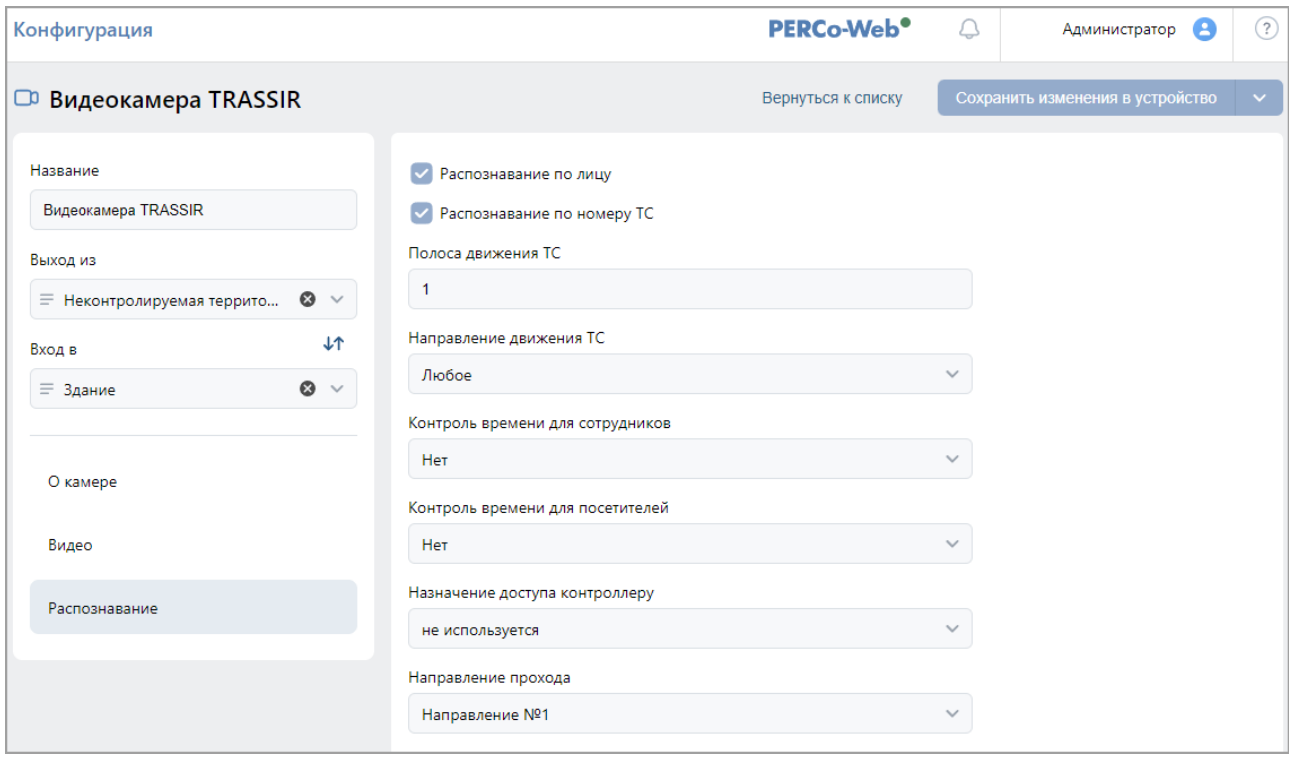

Для настройки доступны следующие параметры:

- Чекбоксы **Распознавание по лицу** и **Распознавание по номеру ТС** позволяют при необходимости активировать у видеокамеры один или несколько признаков, по которым будет происходить распознавание пользователя.
- **Полоса движения** позволяет указать номер полосы движения, по которой будут двигаться ТС, государственные номера которых необходимо распознавать. Если оставить поле незаполненным, камера будет распознавать номера ТС с любой полосы.

#### *Примечание:*

Настройка полосы движения приводится в *«Руководстве администратора TRASSIR»*, которое можно найти на сайте разработчика, по адресу: *[www.dssl.ru](https://www.dssl.ru/support/tech/documentation/)*, в разделе **Техподдержка** > **Техническая документация**.

- **Направление движения ТС** позволяет задать направление движения транспортных средств по отношению к видеокамере *TRASSIR* для корректной работы АТП. Например, во избежание распознавания номера на заднем бампере транспортного средства при выезде с территории предприятия.
- **Контроль времени для СОТРУДНИКОВ / ПОСЕТИТЕЛЕЙ** позволяет определить реакцию системы на сканирование идентификатора сотрудника / посетителя в случае нарушения установленного критерия доступа по времени. Можно выбрать один из видов контроля:
	- − **Нет** система не отслеживает временные критерии прав доступа.
	- − **Мягкий** система разрешит доступ. При этом регистрируется событие мониторинга *«Предъявление идентификатора, нарушение времени»*, после совершения прохода регистрируется событие *«Проход с несоответствием временным критериям доступа»*.
- − **Жесткий** система запретит доступ, при этом регистрируется событие мониторинга *«Предъявление идентификатора, нарушение времени»* и регистрируется событие *«Запрет прохода, несоответствие временным критериям доступа»*.
- **Назначение доступа контроллеру** раскрывающийся список позволяет выбрать контроллер, которому будет передана команда разблокировки для выбранного направления прохода в случае успешного распознавания видеокамерой *TRASSIR*.
- **Направление прохода**  раскрывающийся список позволяет задать направление прохода (1 – в одну сторону, 2 – в противоположную).
- 4. Раскрывающийся список позволяет выбрать способ сохранения изменений:
	- **Только в базу данных** параметры сохраняются только в БД системы и впоследствии должны быть переданы в устройство.
	- **Все в устройство**  в устройство передаются все параметры.
	- **Измененные в устройство**  в устройство передаются только измененные параметры.

### <span id="page-11-0"></span>**5. Параметры доступа сервера TRASSIR**

#### *Примечание:*

В данном руководстве описывается только настройка модуля *PERCo-WM06 «Интеграция с TRASSIR»*, более подробное описание работы с разделом *«Бюро пропусков»* представлено в *«Руководстве пользователя "Стандартного пакета ПО" PERCo-WS»*.

При использовании системы автоматического распознавания лиц *TRASSIR Face Recognition* и / или системы автоматического распознавания автомобильных номеров *AutoTRASSIR* необходимо настроить параметры доступа сервера *TRASSIR* для помещений, в которых размещены видеокамеры *TRASSIR*.

Для создания шаблона доступа и настройки параметров доступа:

- 1. Используя панель навигации, перейдите в раздел *«Бюро пропусков»*.
- 2. Откройте подраздел *«Шаблоны доступа»*.
- 3. Перейдите на вкладку **Шаблоны доступа**.
- 4. Нажмите на панели инструментов страницы кнопку **Добавить**. Откроется окно **Шаблон доступа**:

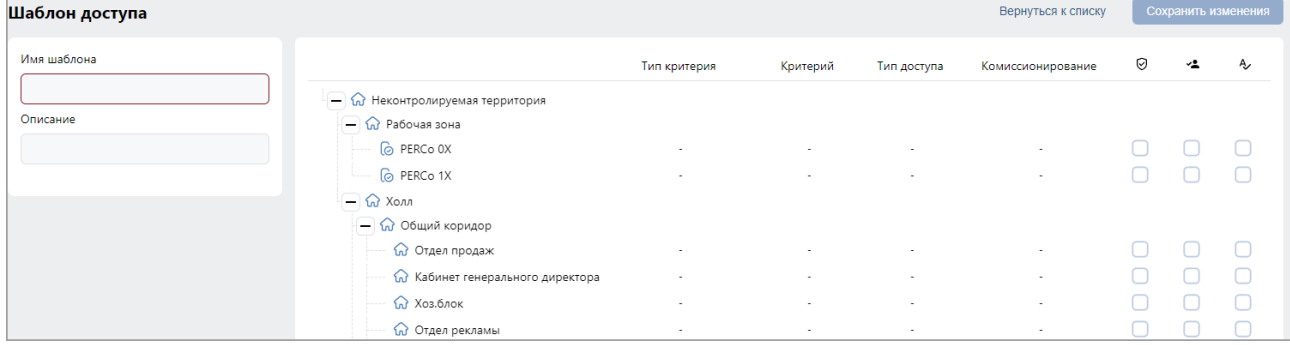

- 5. В открывшемся окне введите в соответствующие поля название и при необходимости описание шаблона.
- 6. Выделите в списке одно из помещений. Откроется панель настройки параметров доступа устройства.

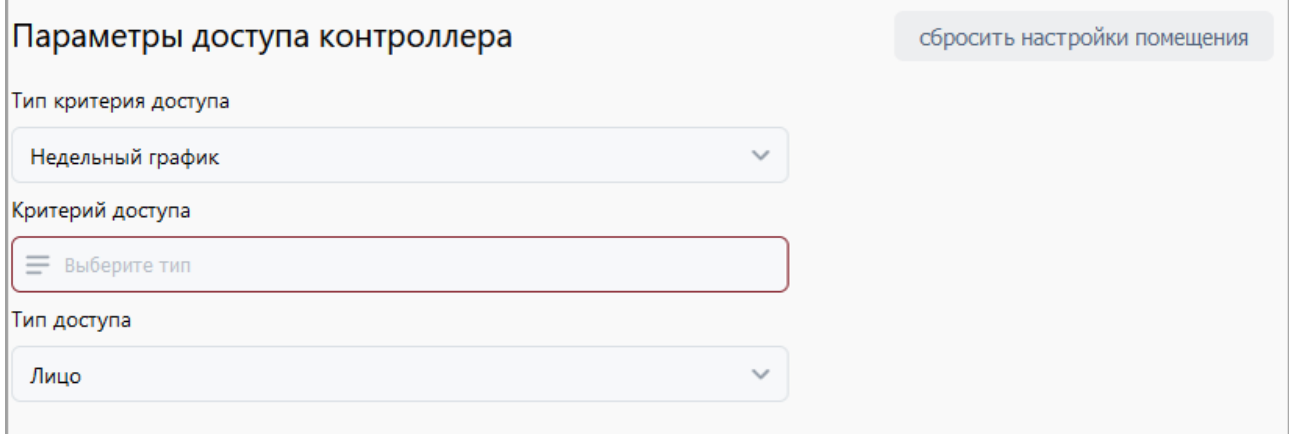

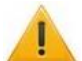

#### *Внимание!*

Если к помещению привязан только сервер *TRASSIR*, он не отображается в списке устройств. В таком случае для настройки параметров доступа достаточно просто выбрать помещение.

7. В поле **Параметры доступа контроллера** с помощью выпадающего списка **Тип критерия доступа** выберите один из критериев:

- **Временные зоны**;
- **Недельный график**.
- 8. После выбора временного критерия доступа нажмите кнопку  $\equiv$  внутри поля **Критерий доступа**. В открывшемся окне выберите один из критериев доступа и нажмите кнопку **Сохранить**. Выбранный критерий появится в соответствующем поле.
- 9. С помощью раскрывающегося списка **Тип доступа** выберите один из типов прав доступа:
	- **Лицо**;
	- **Номер ТС**;
	- **Лицо или номер ТС**.

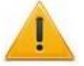

#### *Внимание!*

 $\blacktriangleright$  Единые права и параметры доступа выдаются на помещение целиком, то есть на оба направления прохода для всех устройств, расположенных в помещении.

- 10. При необходимости для сброса всех параметров доступа в помещение нажмите кнопку **Сбросить настройки помещения**.
- 11. При необходимости выделите другое помещение и настройте для него параметры доступа.
- 12. Нажмите кнопку **Сохранить изменения**. Новый шаблон появится в рабочей области страницы.

#### <span id="page-13-0"></span>**6. Функция «Живое видео» и управление видеокамерами TRASSIR**

Интеграция с видеоподсистемой *Trassir* позволяет контролировать объект в интерфейсе системы *PERCo-Web* посредством вывода «живого видео» с камер видеоподсистемы*.*

Функция «Живое видео» и управление видеокамерами *TRASSIR* доступны в следующих разделах системы *PERCo-Web*:

- раздел **«Администрирование»** *>* **«Конфигурация»** *>* **«Устройства» >** параметры видеокамеры *TRASSIR* **>** вкладка **[«Видео»](#page-8-1)**;
- подраздел *«Управление устройствами»* раздела *«Контроль доступа»* (см. *«Руководство пользователя "Стандартного пакета ПО" PERCo-WS»*);
- раздел *«Мониторинг»* (см. *«Руководство пользователя модуля ПО PERCo-WM05 Мониторинг»*).

Команды управления видеокамерами приведены в описании вкладки **[«Видео»](#page-8-1)** данного руководства.

#### <span id="page-14-0"></span>**7. Распознавание по лицу с помощью системы TRASSIR Face Recognition**

*«TRASSIR Face Recognition»* – модуль в составе ПО *TRASSIR*, позволяющий автоматически распознавать лица пользователей и искать их по заранее настроенной базе. Фотография лица пользователя, загруженная в базу *Trassir*, может быть использована в качестве идентификатора доступа в системе *PERCo-Web*.

#### *Примечание:*

Для качественной работы функции распознавания по лицу ознакомьтесь с рекомендациями на сайте производителя:

Рекомендации к фотографиям, используемым для распознавания:

<https://www.dssl.ru/files/trassir/manual/ru/setup-face-d-b.html>

Рекомендации по установке и настройке камеры:

<https://www.dssl.ru/files/trassir/manual/ru/setup-face-recognizer-description.html>

#### <span id="page-14-1"></span>**7.1. Порядок работы с функцией распознавания по лицу**

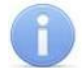

#### *Примечание:*

В данном подразделе приведена краткая инструкция по настройке модуля распознавания и поиска лиц по базе *«TRASSIR Face Recognition»*, подробное руководство доступно в электронном виде на сайте компании ООО *«ДССЛ-Первый»*, по адресу: *[www.dssl.ru](https://www.dssl.ru/support/tech/documentation/)*.

- 1. Активируйте лицензию на распознавание лиц в настройках сервера *TRASSIR*.
- 2. В разделе **Модули** сервера *TRASSIR* перейдите в модуль **Распознавание лиц**.
- 3. Выполните необходимые настройки и включите опцию распознавания лиц у нужных камер.
- 4. В системе *PERCo-Web* откройте [параметры видеокамеры](#page-7-0) *TRASSIR* и укажите помещение, доступ в которое будет осуществляться с помощью системы автоматического распознавания лиц *TRASSIR Face Recognition*, после чего на вкладке **[Распознавание](#page-9-0)** установите флажок **Распознавание по лицу** и настройте параметры функции контроля по времени.
- 5. Настройте [параметры доступа](#page-11-0) сервера *TRASSIR*.

#### *Внимание!*

Видеокамеры *TRASSIR* должны быть связаны с помещениями в конфигурации системы *PERCo-Web*.

- 6. В разделах *«Персонал»* и *«Бюро пропусков»* произведите [сканирование лиц](#page-14-2) сотрудников и посетителей с использованием сервера *TRASSIR*.
- 7. При необходимости [организуйте точки верификации доступа](#page-21-0) с использованием функции распознавания по лицам.

#### *Примечание:*

База лиц хранится на сервере *TRASSIR* в подразделе *«Персоны»*.

#### <span id="page-14-2"></span>**7.2. Сканирование лица с использованием сервера TRASSIR**

#### *Примечание:*

В данном руководстве описывается только настройка модуля *PERCo-WM06 «Интеграция с TRASSIR»*, более подробное описание работы с разделами *«Персонал»* и *«Бюро пропусков»* представлено в *«Руководстве пользователя "Стандартного пакета ПО" PERCo-WS»*.

В учетной карточке сотрудника (посетителя) перейдите к разделу **Биометрические данные** k p.o.

и выберите вкладку **Распознавание по лицу**. Вкладка позволяет ввести для верификации сканы лица сотрудника (посетителя) с помощью выбранного ТРЛ и имеет следующий вид:

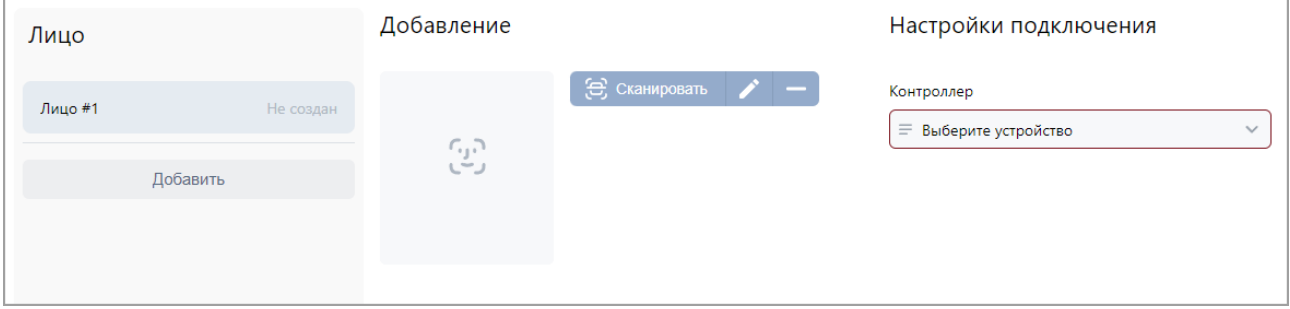

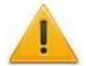

#### *Внимание!*

При использовании сервера *TRASSIR* не рекомендуется добавление двух и более шаблонов лиц одному пользователю.

Для сканирования лица выполните следующие действия:

1. Перейдите к разделу **Настройки подключения**:

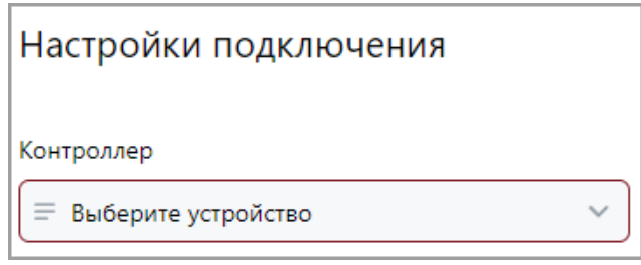

2. В поле **Контроллер** с помощью кнопки необходимо открыть выпадающий список:

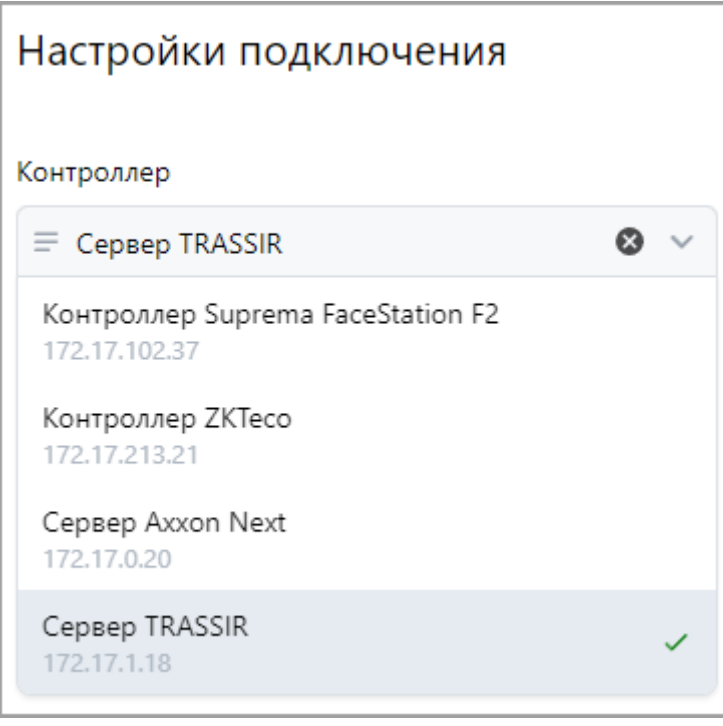

Или с помощью кнопки <sup>=</sup> вызовите окно **Выбрать устройство**.

3. Выберите сервер *TRASSIR*.

4. При выборе сервера *TRASSIR* появится дополнительная кнопка **Добавить при помощи камеры**. При нажатии на нее откроется следующее окно:

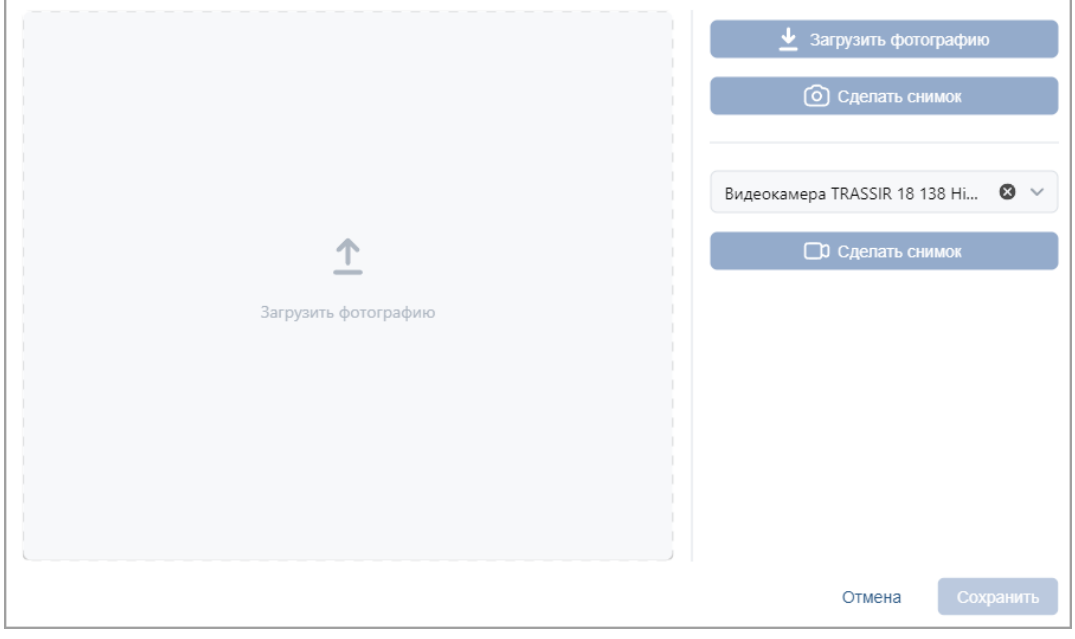

- В случае, если сканирование лица будет происходить при помощи видеокамеры
	- *TRASSIR*, нажмите на кнопку **Сделать снимок**.
- В случае, если сканирование лица будет происходить при помощи Web-камеры,

нажмите кнопку **Сделать снимок**.

5. Для сохранения параметров нажмите кнопку **Сохранить**, в противном случае – кнопку **Отмена**. Отсканированное лицо будет занесено в базу лиц на сервере *TRASSIR*.

#### *Внимание!*

Вероятность распознавания напрямую зависит от качества загруженного в базу скана лица или фотографии.

Рекомендации при сканировании лица или выборе фотографии:

− Человек должен быть снят в анфас.

ההי

- − Если человек постоянно носит очки, загрузите его скан (фото) в очках.
- − Не допускаются засвечивания и тени на скане (фотографии).
- − Размер лица на скане (фотографии) должен быть не меньше 128x128 px.
- 6. В поле со значком появится изображение отсканированного лица (фотографии).
- 7. По завершении процедуры сканирования нажмите кнопку **Сохранить изменения**.

#### <span id="page-17-0"></span>**8. Распознавание автомобильных номеров с помощью системы AutoTRASSIR**

*«AutoTRASSIR»* – модуль в составе ПО *TRASSIR*, позволяющий автоматически распознавать государственные номера автомобилей, попадающих в поле зрения камер видеонаблюдения. Модуль используется для контроля въезда / выезда автотранспорта на территории предприятий, парковок, пропускных пунктов, а также службами автоинспекции. Распознанный системой *AutoTRASSIR* номер ТС может быть использован в качестве идентификатора для АТП в системе *PERCo-Web*.

#### <span id="page-17-1"></span>**8.1. Порядок работы с функцией распознавания автомобильных номеров**

#### *Примечание:*

В данном подразделе приведена краткая инструкция по настройке модуля распознавания автомобильных номеров *«AutoTRASSIR»*, подробное руководство доступно в электронном виде на сайте компании ООО *«ДССЛ-Первый»*, по адресу: *[www.dssl.ru](https://www.dssl.ru/support/tech/documentation/)*.

- 1. Активируйте лицензию на распознавание автомобильных номеров в настройках сервера *TRASSIR*.
- 2. В разделе **Модули** сервера *TRASSIR* перейдите в модуль **AutoTRASSIR**.
- 3. Выберите камеры, для которых должно поддерживаться распознавание по номеру ТС, и настройте зоны, в которых будет выполняться распознавание.
- 4. В системе *PERCo-Web* в разделах *«Персонал»* и *«Бюро пропусков»* [внесите данные](#page-19-0)  [транспортных средств](#page-19-0) сотрудников и посетителей.
- 5. Начать работу с системой *AutoTRASSIR* можно следующими способами:
	- Использовать видеокамеру *TRASSIR* [в качестве считывателя для контроллера](#page-17-2) *PERCo* (доступно только для контроллеров *PERCo-CL15*, *PERCo-CT/L14* и встроенного контроллера электронной проходной *PERCo-CT13*). В таком случае распознанные системой номера ТС будут автоматически передаваться в контроллер.

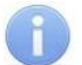

#### *Примечание:*

При таком подключении доступ по номеру ТС будет возможен даже при отсутствии связи с сервером *PERCo-Web*.

#### *Внимание!*

В Web-интерфейсе контроллера номера ТС отображаются как карты доступа.

- Работать напрямую с сервером *TRASSIR* (доступно для любого контроллера *PERCo*). Для этого необходимо:
	- − в [параметрах видеокамеры](#page-7-0) *TRASSIR* указать помещение, доступ в которое будет осуществляться с помощью системы автоматического распознавания автомобильных номеров *AutoTRASSIR*;
	- − на вкладке **[Распознавание](#page-9-0)** установить флажок **Распознавание по номеру ТС** и задать требуемые параметры.
- 6. Настройте [параметры доступа](#page-11-0) сервера *TRASSIR*.
- 7. Видеокамеры *TRASSIR* готовы к использованию в качестве камер для идентификации по номеру ТС. Если распознанный системой *AutoTRASSIR* номер ТС совпадает с номером, заданным в учетной карточке сотрудника / посетителя, проезд будет разрешен.
- 8. При необходимости [организуйте точки верификации доступа](#page-21-0) с использованием функции распознавания по номерам ТС.

#### <span id="page-17-2"></span>**8.2. Настройка контроллера PERCo**

Данная настройка требуется в случае, если видеокамера *TRASSIR* будет использоваться в качестве считывателя для контроллера *PERCo*.

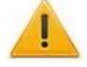

#### *Внимание!*

Доступно только для контроллеров *PERCo-CL15*, *PERCo-CT/L14* и встроенного контроллера электронной проходной *PERCo-CT13*.

Порядок работы:

- 1. Перейдите в Web-интерфейс контроллера *PERCo*, к которому планируете привязать видеокамеру *TRASSIR*.
- 2. Откройте раздел Web-интерфейса *«Конфигурация > Редактировать > Считыватели»* и выберите нужный считыватель. Откроется новое окно:

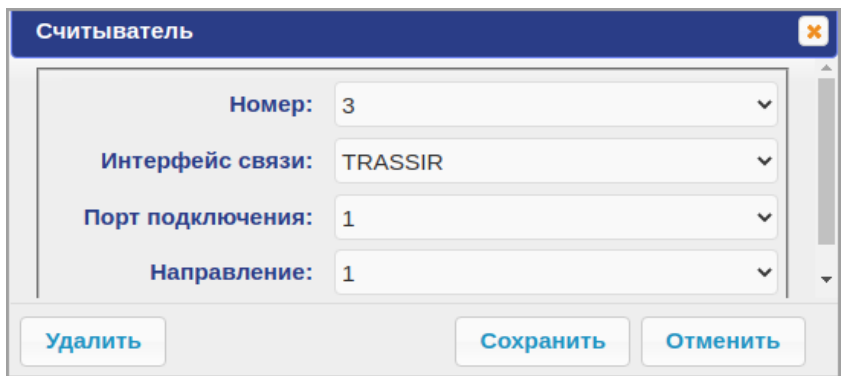

- 3. Измените значение в поле **Интерфейс связи** на *TRASSIR*, в поле **Направление** задайте направление проезда, после чего нажмите кнопку **Сохранить**.
- 4. В системе *PERCo-Web* перейдите в подраздел *«Конфигурация»* раздела *«Администрирование»*. На вкладке **Устройства** выберите настраиваемый контроллер

и нажмите на панели инструментов страницы кнопку **Передать изменения конфигурации в устройства**.

5. С помощью кнопки **Редактировать** откройте окно параметров контроллера. В открывшемся окне на вкладке **Считыватели** выберите *считыватель trassir* и заполните следующие поля:

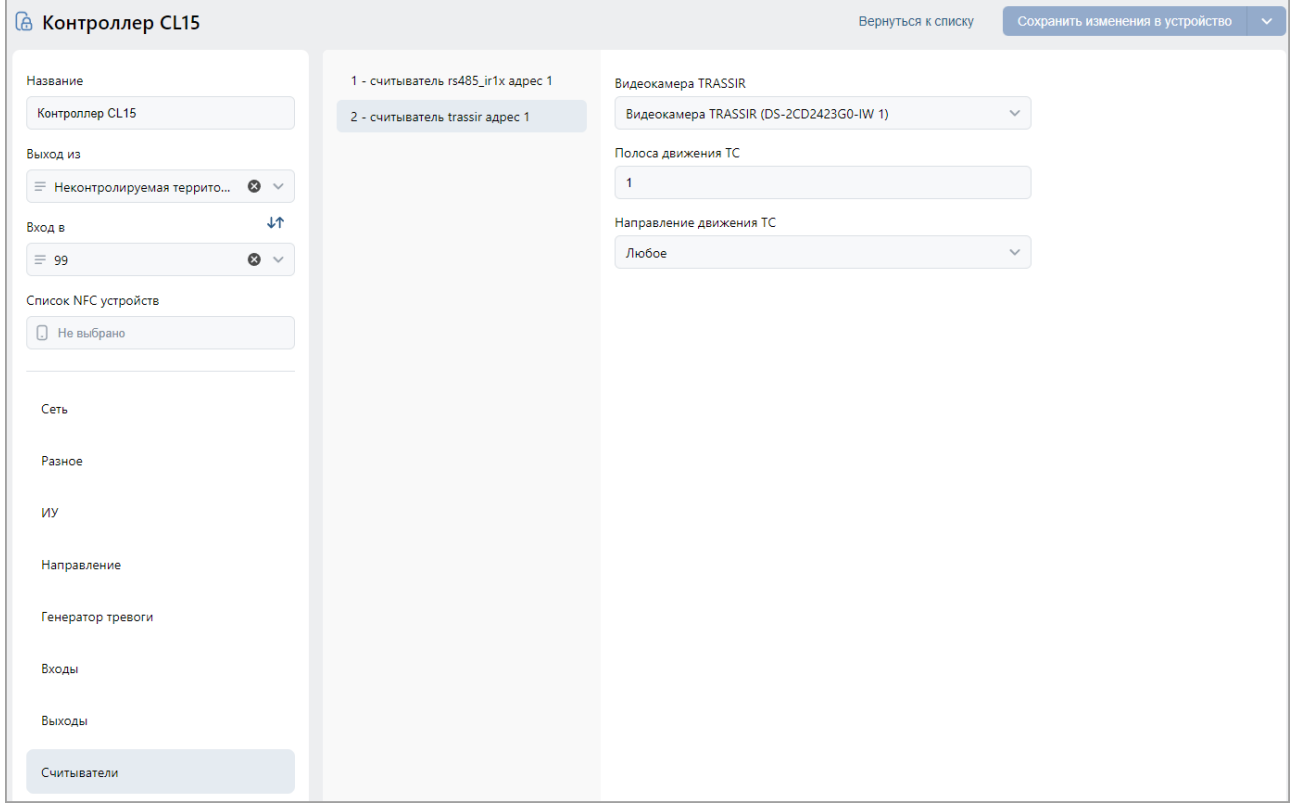

- **Видеокамера TRASSIR** позволяет выбрать нужную видеокамеру *Trassir*.
- **Полоса движения** позволяет указать номер полосы движения, по которой будут двигаться ТС, государственные номера которых необходимо распознавать. Если оставить поле незаполненным, камера будет распознавать номера ТС с любой полосы.

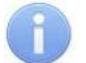

#### *Примечание:*

Настройка полосы движения приводится в *«Руководстве администратора TRASSIR»*, которое можно найти на сайте разработчика, по адресу: *[www.dssl.ru](https://www.dssl.ru/support/tech/documentation/)*, в разделе **Техподдержка** > **Техническая документация**.

- **Направление движения ТС** позволяет задать направление движения транспортных средств по отношению к видеокамере *TRASSIR* для корректной работы АТП. Например, во избежание распознавания номера на заднем бампере транспортного средства при выезде с территории предприятия.
- 6. Нажмите кнопку **Сохранить изменения в устройство**.
- 7. На панели инструментов вкладки **Устройства** подраздела *«Конфигурация»* нажмите

кнопку **Передать изменения конфигурации в устройства**, после чего в Web-интерфейсе контроллера все параметры будут заполнены автоматически.

#### <span id="page-19-0"></span>**8.3. Внесение данных транспортного средства**

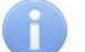

#### *Примечание:*

В данном руководстве описывается только настройка модуля *PERCo-WM06 «Интеграция с TRASSIR»*, более подробное описание работы с разделами *«Персонал»* и *«Бюро пропусков»* представлено в *«Руководстве пользователя "Стандартного пакета ПО" PERCo-WS»*.

В учетной карточке сотрудника (посетителя) перейдите на вкладку **Транспортные средства**. Вкладка выглядит следующим образом:

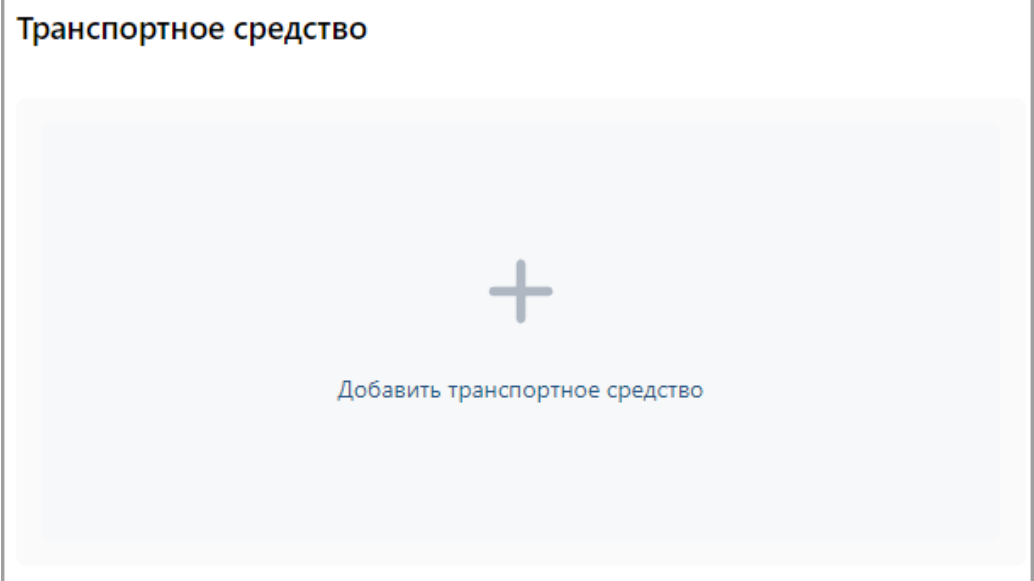

Для добавления информации о транспортном средстве:

1. Нажмите на поле **Добавить транспортное средство**, после чего в центральной части вкладки появятся дополнительные поля для ввода данных ТС:

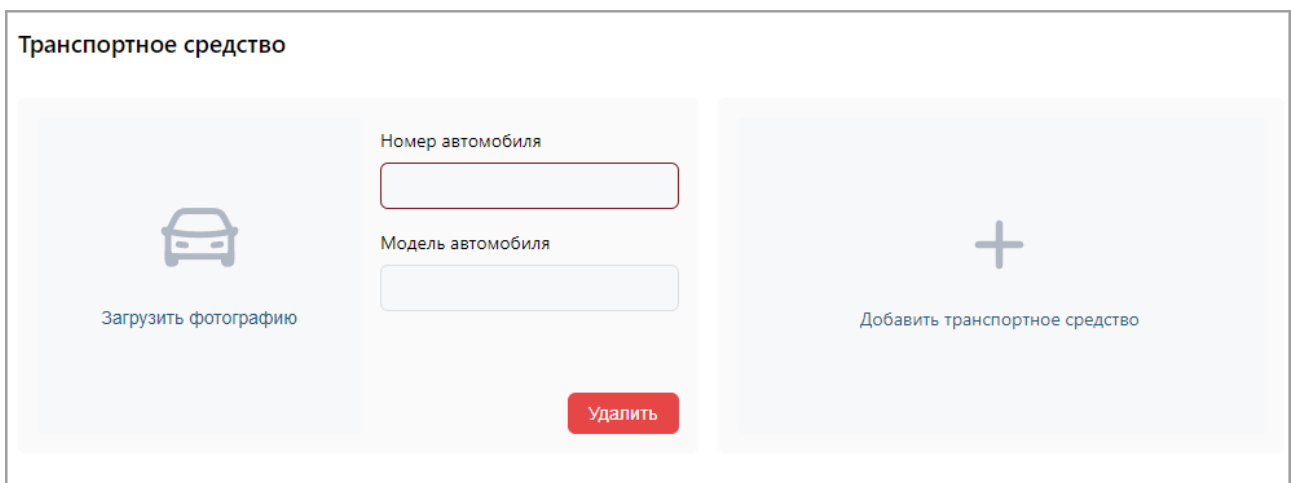

- 2. В поле **Номер автомобиля** введите государственный номер транспортного средства. Номер может быть введен латиницей, кириллицей, заглавными или строчными буквами.
- 3. В поле **Модель автомобиля** укажите модель транспортного средства.
- 4. С помощью поля **Загрузить фотографию** вызовите окно загрузки изображения и выберите фотографию ТС (максимальный размер – 3,5 мб).
- 5. При необходимости добавьте другие транспортные средства.

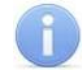

#### *Примечание:*

Одному пользователю может быть добавлено до трех ТС

#### 6. Нажмите кнопку **Сохранить изменения**.

Для удаления транспортного средства используйте кнопку **Удалить**, расположенную под полями ввода номера и модели ТС.

#### <span id="page-21-0"></span>**9. Использование видеокамер TRASSIR при организации точек верификации доступа**

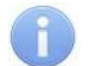

#### *Примечание:*

В данном руководстве описывается только настройка модуля *PERCo-WM06 «Интеграция с TRASSIR»*, более подробное описание работы с разделом *«Верификация»* представлено в *«Руководстве пользователя модуля "Верификация" PERCo-WM02»*.

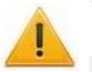

#### *Внимание!*

Перед началом работы настройте [параметры доступа сервера](#page-11-0) *TRASSIR*.

При верификации видеокамеры *TRASSIR* можно использовать как для видеонаблюдения, так и для распознавания по лицам / номерам ТС (при наличии модуля распознавания и поиска лиц по базе *«TRASSIR Face Recognition»* и / или модуля автоматического распознавания автомобильных номеров *«AutoTRASSIR»*).

- 1. Чтобы использовать видеокамеру *TRASSIR* для видеонаблюдения, выберите ее в качестве "камеры" при создании шаблона верификации, после чего настройте параметры точки верификации и отслеживаемых событий.
- 2. Активировать распознавание по лицам (номерам ТС) при верификации можно одним из двух способов:
	- Использовать видеокамеру *TRASSIR* в качестве "считывателя".

При выборе в качестве "считывателя" видеокамеры *TRASSIR* при верификации автоматически происходит распознавание по лицу (номеру ТС). В зависимости от процесса верификации в систему будут добавляться события, по которым можно настроить [реакции на события](#page-22-0) в подразделе *«Реакции на события»* раздела *«Администрирование»*.

• Использовать видеокамеру *TRASSIR* в качестве "камеры" в связке с контроллером *PERCo*.

При выборе контроллера *PERCo* в качестве "считывателя" и видеокамеры *TRASSIR* в качестве "камеры" в окне **Редактировать точку верификации** появляется дополнительная опция *«Использовать распознавание по лицу при верификации»* (*«Использовать распознавание по номеру ТС при верификации»*). Отметьте флажком эту опцию, после чего на вкладке **Реакция на события** в меню *Верификация* выберите **Да (режим верификации)**:

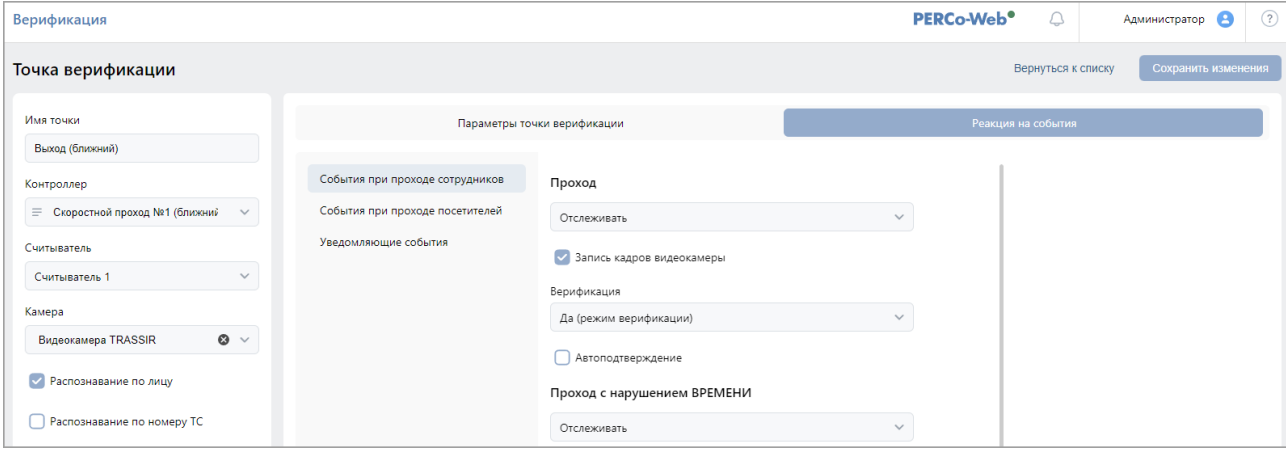

#### <span id="page-22-0"></span>**10. Настройка реакций на события с использованием видеоподсистемы Trassir**

*Примечание:*

В данном руководстве описывается только настройка модуля *PERCo-WM06 «Интеграция с TRASSIR»*, более подробное описание работы с разделом *«Администрирование»* представлено в *«Руководстве администратора»* системы *PERCo-Web*.

В системе предусмотрена возможность задания реакций для:

- системы *PERCo-Web* на события, регистрируемые ресурсами видеоподсистемы *Trassir* ;
- видеоподсистемы *Trassir* на события, регистрируемые ресурсами *PERCo-Web*.

Например, включение записи для видеокамеры *TRASSIR* при проходе сотрудника с несоответствием временным критериям доступа:

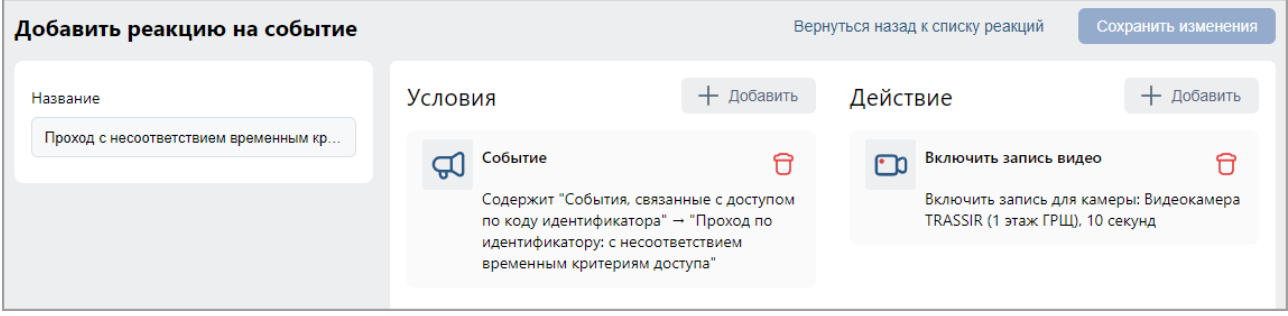

Для добавления новой реакции на событие:

- 1. Используя панель навигации, перейдите в раздел *«Администрирование»*.
- 2. Откройте подраздел *«Реакции на события»*.
- 3. Нажмите на панели инструментов страницы кнопку **Добавить**, а затем **Добавить реакцию на событие**.

Откроется страница, имеющая следующий вид:

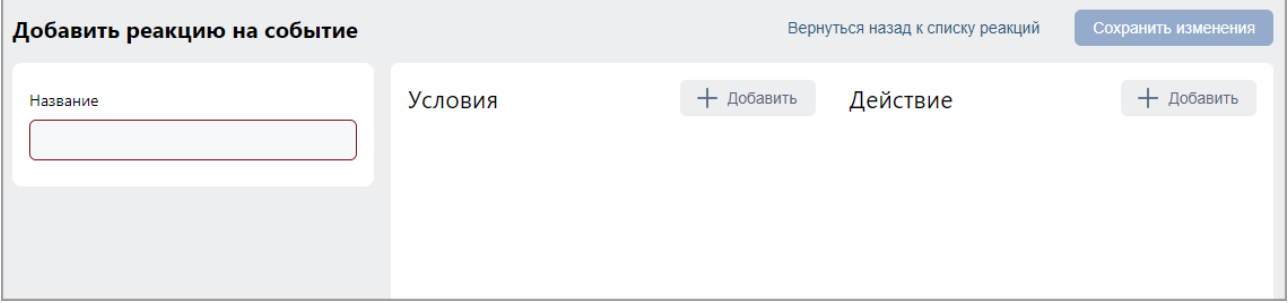

- 4. В поле **Название** введите название для новой реакции.
- 5. В поле **Условия** выберите условия для новой реакции. Окна некоторых событий имеют выпадающий список в левом нижнем углу, который позволяет выбрать вариант **Содержит**  или **Не содержит** реакция выбранное условие. Описание доступных кнопок смотрите в *«Руководстве администратора»* системы *PERCo-Web*.
- 6. В поле **Действие** выберите те действия, которые будут происходить при заданных условиях. Описание доступных кнопок смотрите в *«Руководстве администратора»* системы *PERCo-Web*.
- 7. Нажмите кнопку **Сохранить изменения**, новая реакция появится в рабочей области страницы.

## **ООО «ПЭРКо»**

Call-центр: 8-800-333-52-53 (бесплатно) Тел.: (812) 247-04-57

Почтовый адрес: 194021, Россия, Санкт-Петербург, Политехническая улица, дом 4, корпус 2

Техническая поддержка: Call-центр: 8-800-775-37-05 (бесплатно) Тел.: (812) 247-04-55

- system@perco.ru по вопросам обслуживания электроники систем безопасности
- **turnstile@perco.ru**  по вопросам обслуживания турникетов и ограждений
	- **locks@perco.ru**  по вопросам обслуживания замков

**soft@perco.ru -**  по вопросам технической поддержки программного обеспечения

## **www.perco.ru**

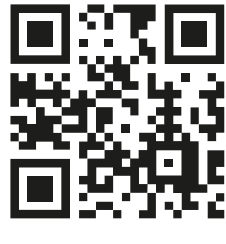

www.perco.ru